# **RECHERCHES D'INFORMATIONS SUR INTERNET**

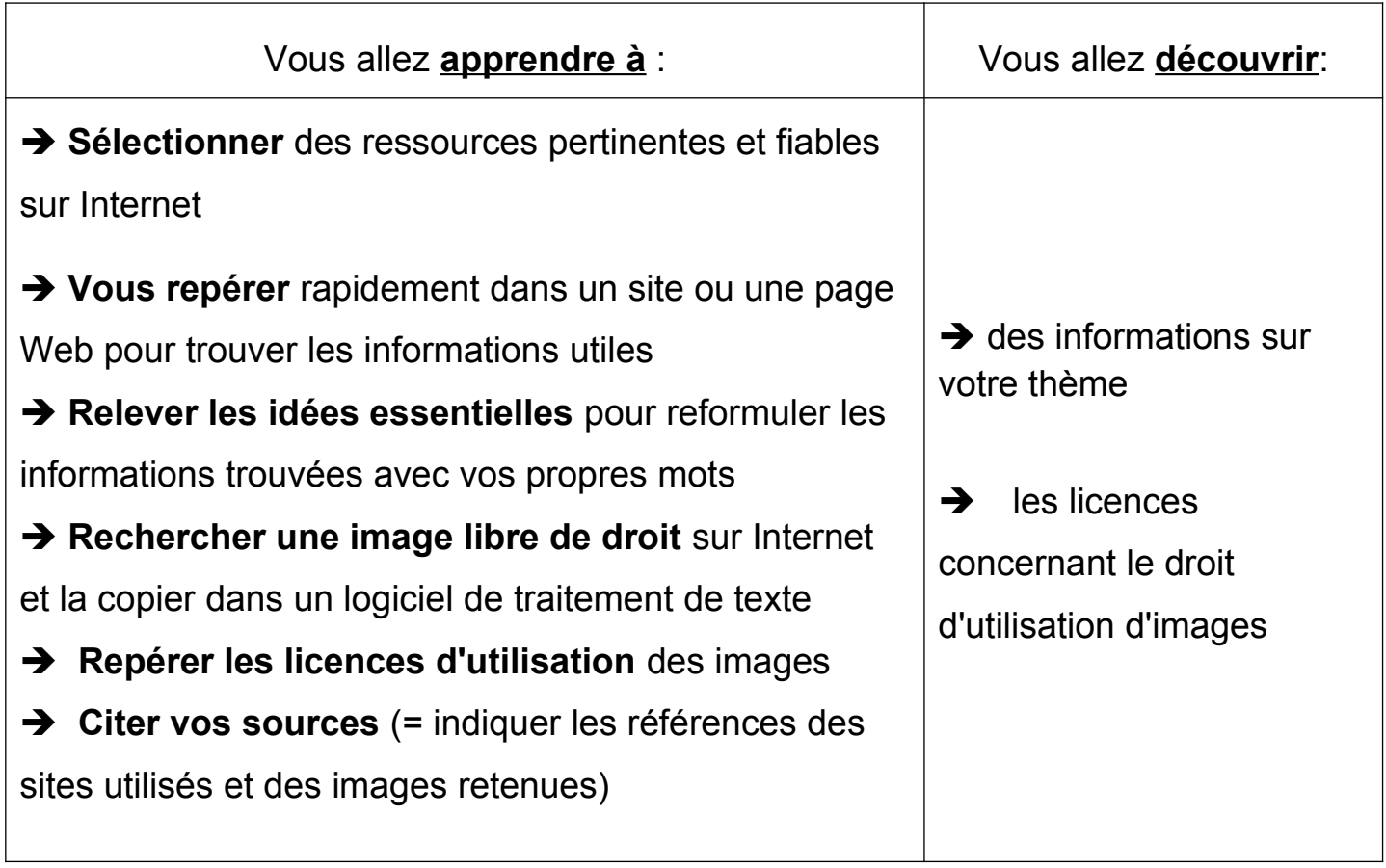

## **Trouver rapidement des informations fiables et pertinentes**

 Pour chercher une définition : un **dictionnaire en ligne** : <https://www.cnrtl.fr/definition/>

→ Chercher s'il existe un **site officiel** (les JO – l'Europe...)

Bien observer l'adresse du site : elle donne des informations sur :

- le nom du site - le pays d'origine (.fr) - le type de document (.pdf / .htm)

- le type de site :

.ac-……= site de l'éducation nationale .gouv = site gouvernemental

.asso = site associatif .org = site commercial à but non lucratif

→ Pour consulter une encyclopédie en ligne : <https://www.larousse.fr/encyclopedie/>

# **T rouver rapidement les informations utiles dans le site sélectionnés**

- $\rightarrow$  menu, barre de recherche, titres/sous-titres
- $\rightarrow$  pour rechercher un mot dans une page : Ctrl + F

## **Rechercher des images**

 **Visionnage de la vidéo** "*Les Creative commons*" :

[https://www.ac-paris.fr/portail/jcms/p1\\_1563630/les-creative-commons](https://www.ac-paris.fr/portail/jcms/p1_1563630/les-creative-commons)

Les images trouvées sur Internet ont été créés et/ou publiées par des personnes dont il faut respecter le travail.

Voici les licences indiquant les conditions d'utilisation d'une œuvre publiée sur Internet :

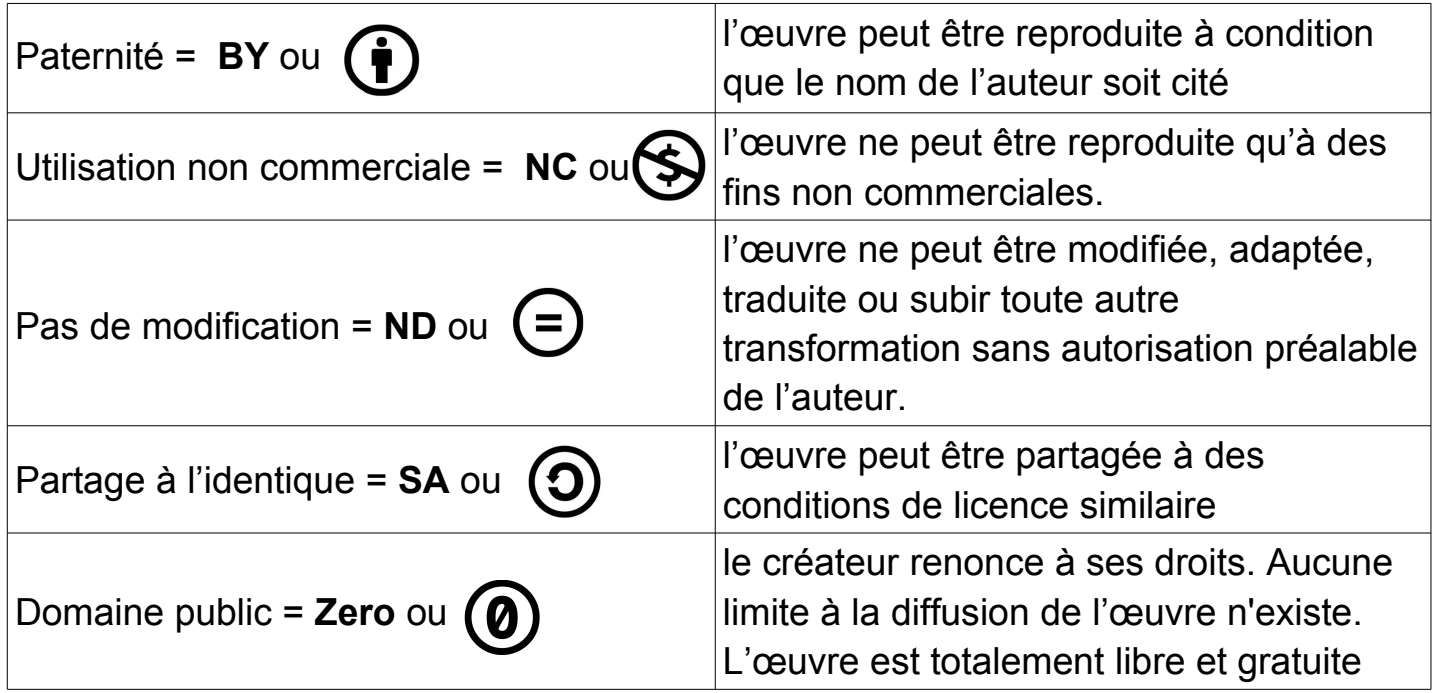

### **A- R echercher des images sur Internet que j'ai le droit d'utiliser**

**1-** Pour lancer un navigateur Internet : double clic sur

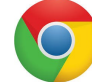

**2-** Choisir parmi les ressources suivantes

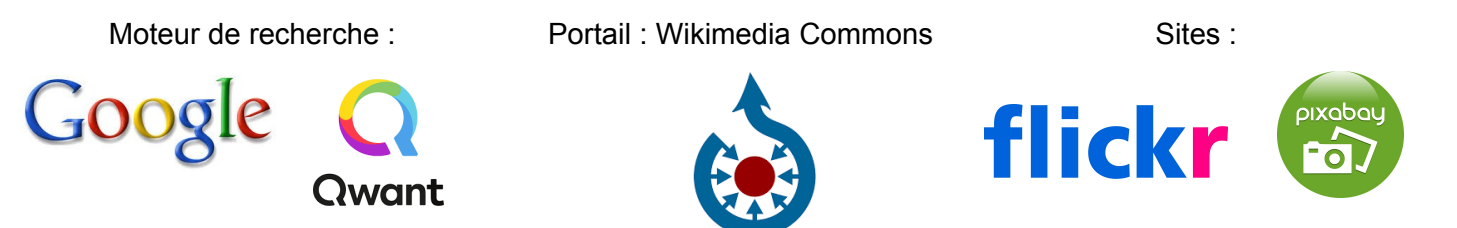

## **B- Copier des images trouvées sur Internet pour les coller dans une page blanche**

- **1-** Clic sur l'image qui m'intéresse
- **2-** Placer le curseur sur l'image et clic bouton droit de la souris
- **3-** Clic sur Copier l'image
- **4-** Clic sur **et alle pour réduire ma page**

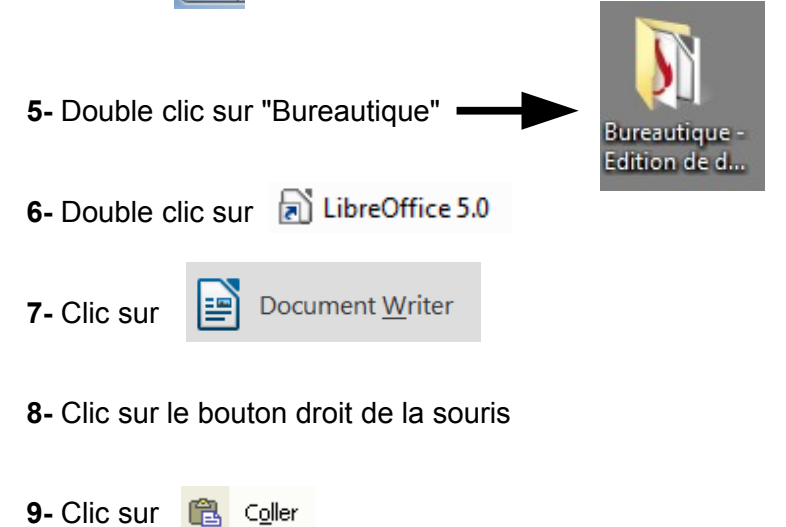

#### **C-Réduire la taille de mon image**

- **1-** Clic sur l'image à réduire
- **2-** Placer le curseur dans un des coins de l'image
- **3-** Cliquer et glisser la souris afin d'obtenir la taille souhaitée
- **4-** Vérifier la taille de l'image avec la règle

#### **D-Déplacer mon image**

- **1-** Clic sur l'image à déplacer
- **2-** Placer le curseur sur l'image
- **3-** Cliquer et glisser la croix **allette de placer mon image où je le souhaite**

#### **Citer mes sources = indiquer sur quelle page Internet est disponible l'image**

- **1-** Dans le navigateur **Q**, clic sur l'image
- **2-** Sélectionner l'adresse (URL) de la page
- **3-** Placer le curseur sur la sélection (en bleu), clic droit sur la souris
- Copier **4-** Clic sur

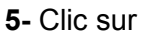

Sans nom 1 - Libr...

dans la barre des tâches en bas de l'écran

- **6-** Clic sur le bouton droit de la souris
- **7-** Clic sur **a** Coller

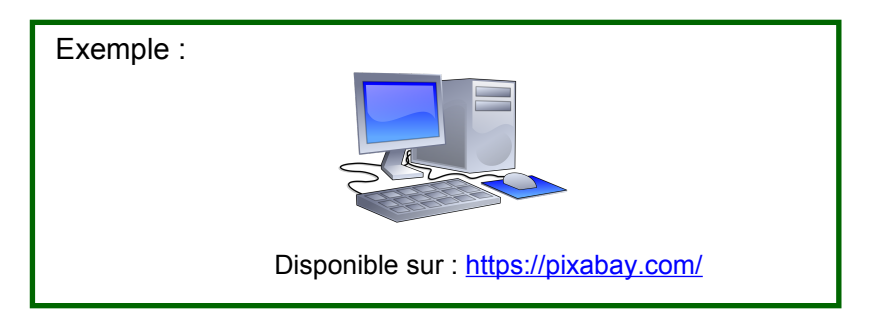

#### *Remarque : Si tu as des problèmes pour placer l'image où tu veux*

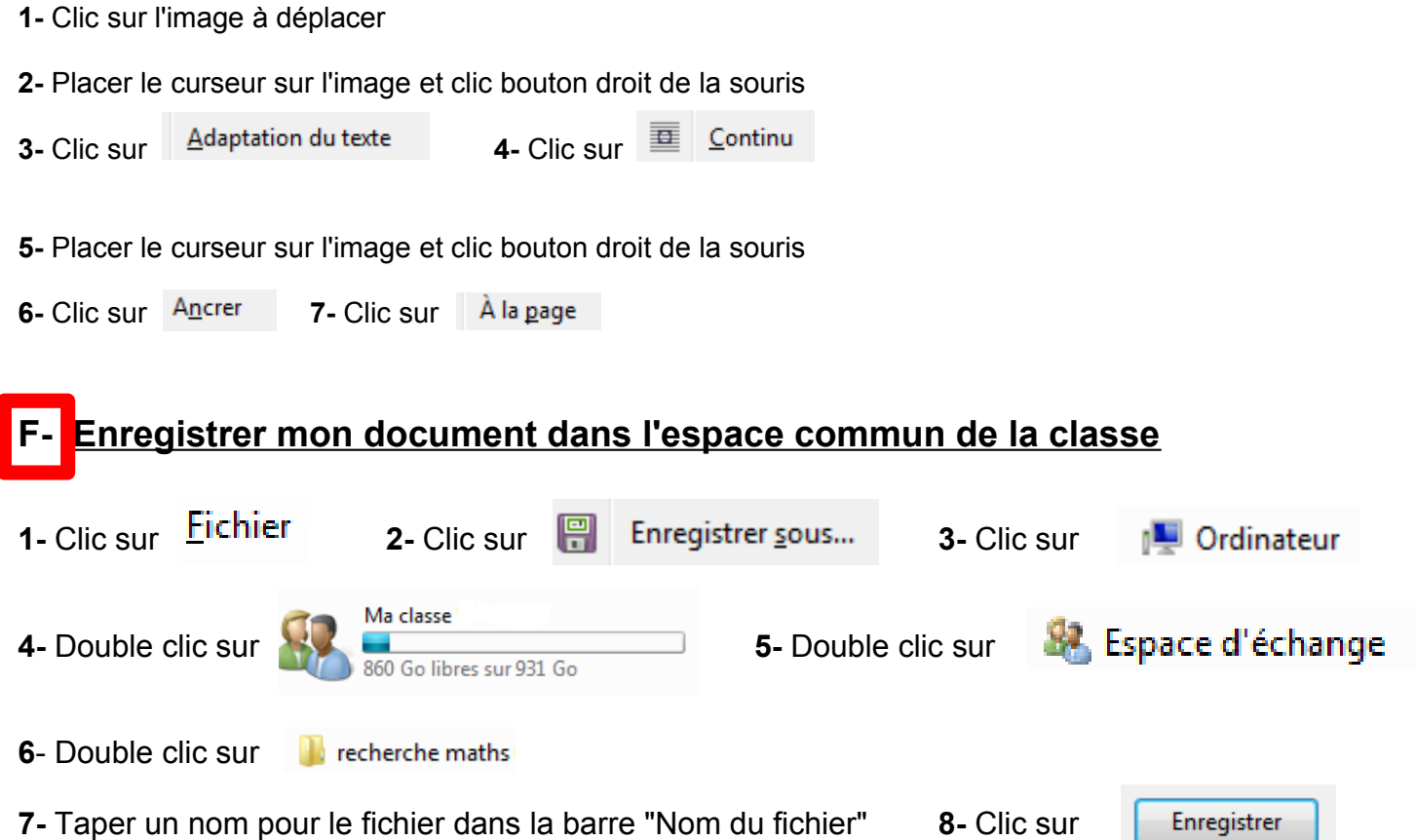